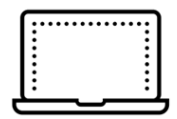

### 接続前の準備

作業では、アクセスポイント名(SSID)の確認とパスワードの入力を行いますので、 手元に準備しておきましょう。Wi-Fiルーターの場合は、本体に記載されています ので、メモに控えるなどしておくと便利です。

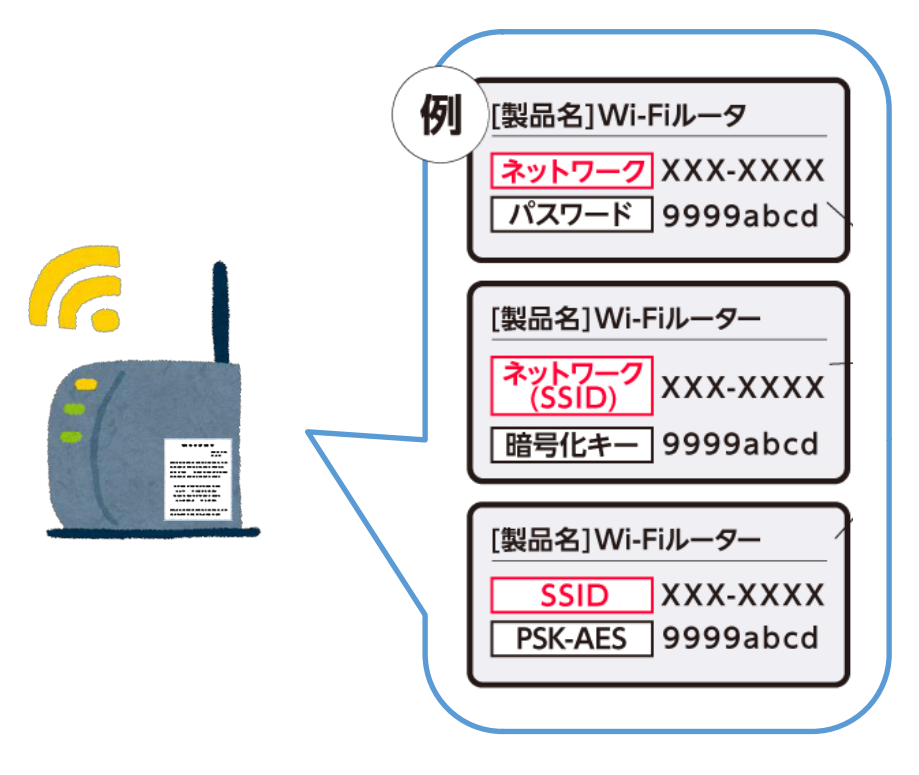

## Chromebook Wi-Fi接続方法

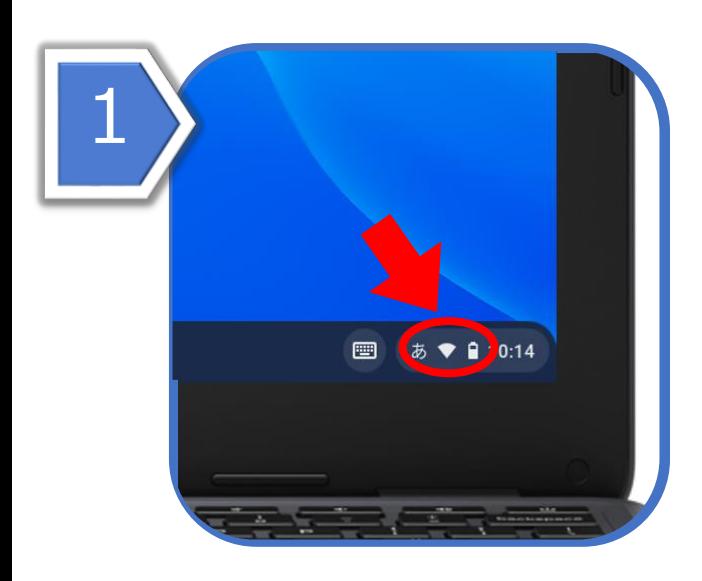

Chromebookを起動して、画面右下の Wi-Fiのマークをタップします。

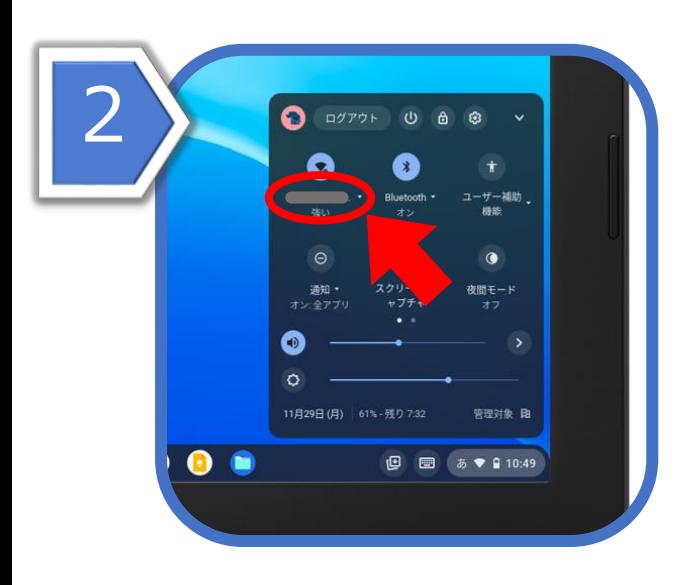

#### 出てきたウインドウのまるいWi-Fiのマークの 下のWi-Fi名(SSID)をタップします。

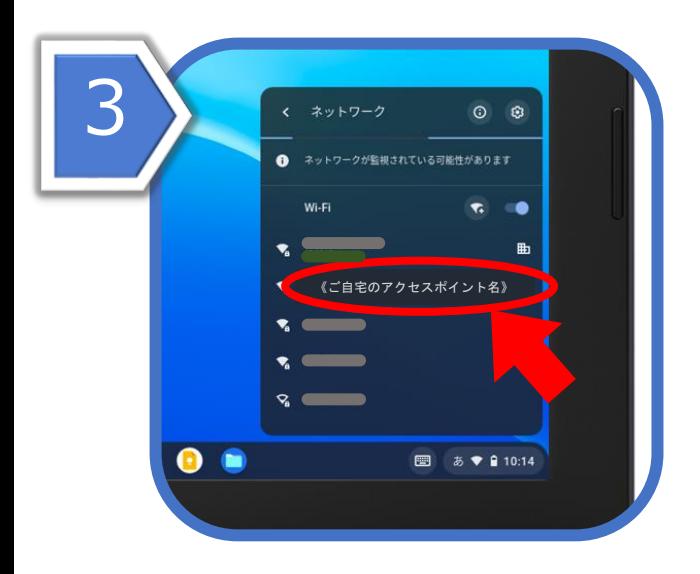

### 今、Chromebookが感知しているWi-Fiの リストが出るので、その中から自宅のWi-Fiの アクセスポイント名を選んでタップします。

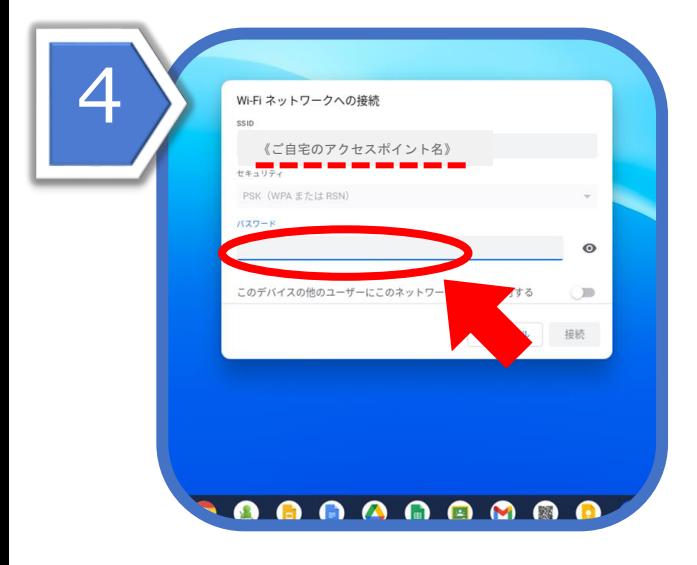

開いたウィンドウ内のSSIDに、ご自宅の アクセスポイント名が表示されていること を確認してから、パスワードをタップします。

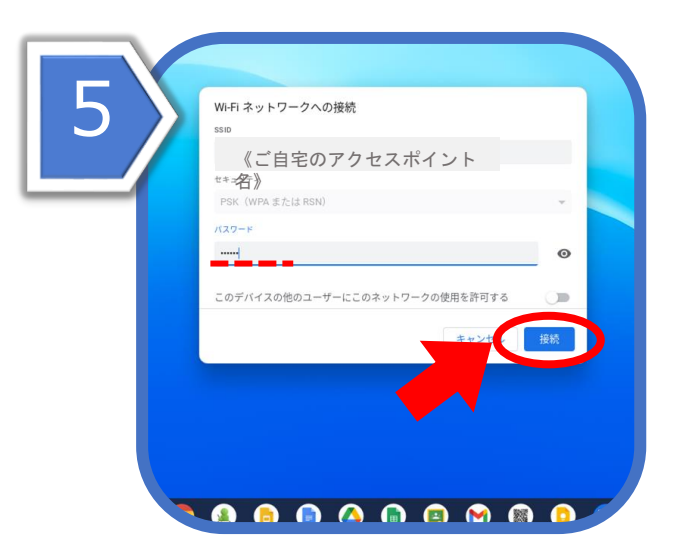

パスワードを入力し、接続をタップします。 接続完了です。

# 上記設定をしても繋がらないとき

ChromebookのWi-Fi設定をしても繋がらないときは、以下を行ってください。

- ✓ Wi-Fiルーターの電源コードをコンセントから抜き、30秒~1分程度時間 をおいてからコンセントに挿して電源を入れ直す。
- ✓ Chromebookを再起動する。
- ✓ Chromebookと通信機器の間に、通信を遮断する物がないか確認する。 遮断物が不明な場合は部屋を移動して通信を確認する。
- ✓ Wi-Fiは、通常2.4GHzと5GHzの2種類の異なる電波が飛んでいる。 このうち2.4GHzは、5GHzに比べて床や壁などの障害物の影響を比較的う けづらく、遠くまで届く性質があるが、同じ周波数の電波を使用する家電 などが多いため電波干渉が起きやすいという弱点もある。通常使用してい る周波数( 2.4GHzまたは5GHz)を普段使用していない周波数
	- ( 2.4GHzまたは5GHz)に変更してみる。
- ✓ Wi-Fiを使用している他の端末のWi-Fi通信を、一時的に切断する。
- ✓ Wi-Fiの初期設定の仕方がわからない、インターネットに接続できない理 由がどうしてもわからない場合は、回線事業者またはプロバイダー業者の サポートセンターに問い合わせる。

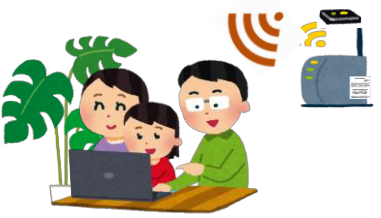